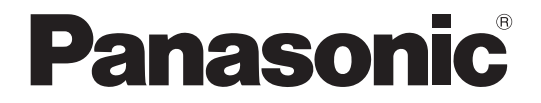

Model No. **TH-42LFE6U**

**TH-50LFE6U**

**Operating Instructions** FULL HD LCD Display

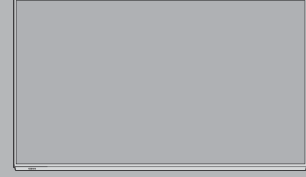

**English**

Before connecting, operating or adjusting this product, please read these instructions completely. Please keep this manual for future reference.

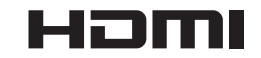

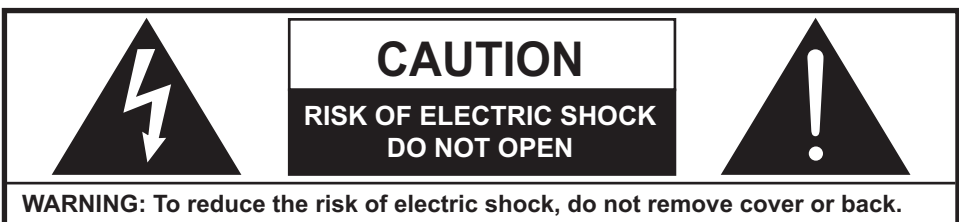

**No user-serviceable parts inside. Refer servicing to qualified service personnel.** 

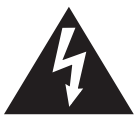

The lightning flash with arrow-head within a triangle is intended to tell the user that parts inside the product are a risk of electric shock to persons.

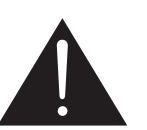

The exclamation point within a triangle is intended to tell the user that important operating and servicing instructions are in the papers with the appliance.

WARNING:To prevent damage which may result in fire or shock hazard, do not expose this apparatus to rain or moisture. Do not place containers with water (flower vase, cups, cosmetics, etc.) above the set.

 **(including on shelves above, etc.)**

**WARNING :** 1) To prevent electric shock, do not remove cover. No user serviceable parts inside. Refer servicing to qualified service personnel.

## **Important Safety Instructions**

- 1) Read these instructions.
- 2) Keep these instructions.
- 3) Heed all warnings.
- 4) Follow all instructions.
- 5) Do not use this apparatus near water.
- 6) Clean only with dry cloth.
- 7) Do not block any ventilation openings. Install in accordance with the manufacturer's instructions.
- 8) Do not install near any heat sources such as radiators, heat registers, stoves, or other apparatus (including amplifiers) that produce heat.
- 9) If the provided plug does not fit into your outlet, consult an electrician for replacement of the obsolete outlet.
- 10) Protect the power cord from being walked on or pinched particularly at plugs, convenience receptacles, and the point where they exit from the apparatus.
- 11) Only use attachments / accessories specified by the manufacturer.
- 12) Use only with the cart, stand, tripod, bracket, or table specified by the manufacturer, or sold with the apparatus. When a cart is used, use caution when moving the cart / apparatus combination to avoid injury from tip-over.

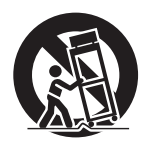

- 13) Unplug this apparatus during lightning storms or when unused for long periods of time.
- 14) Refer all servicing to qualified service personnel. Servicing is required when the apparatus has been damaged in any way, such as power-supply cord or plug is damaged, liquid has been spilled or objects have fallen into the apparatus, the apparatus has been exposed to rain or moisture, does not operate normally, or has been dropped.

### *Dear Panasonic Customer*

*Welcome to the Panasonic family of customers. We hope that you will have many years of enjoyment from your new LCD Display.*

*To obtain maximum benefit from your set, please read these Instructions before making any adjustments, and retain them for future reference.*

*Retain your purchase receipt as well, and record the model number and serial number of your set in the space provided on the rear cover of these instructions.*

*Visit our Panasonic Web Site http://panasonic.net*

## **Table of Contents**

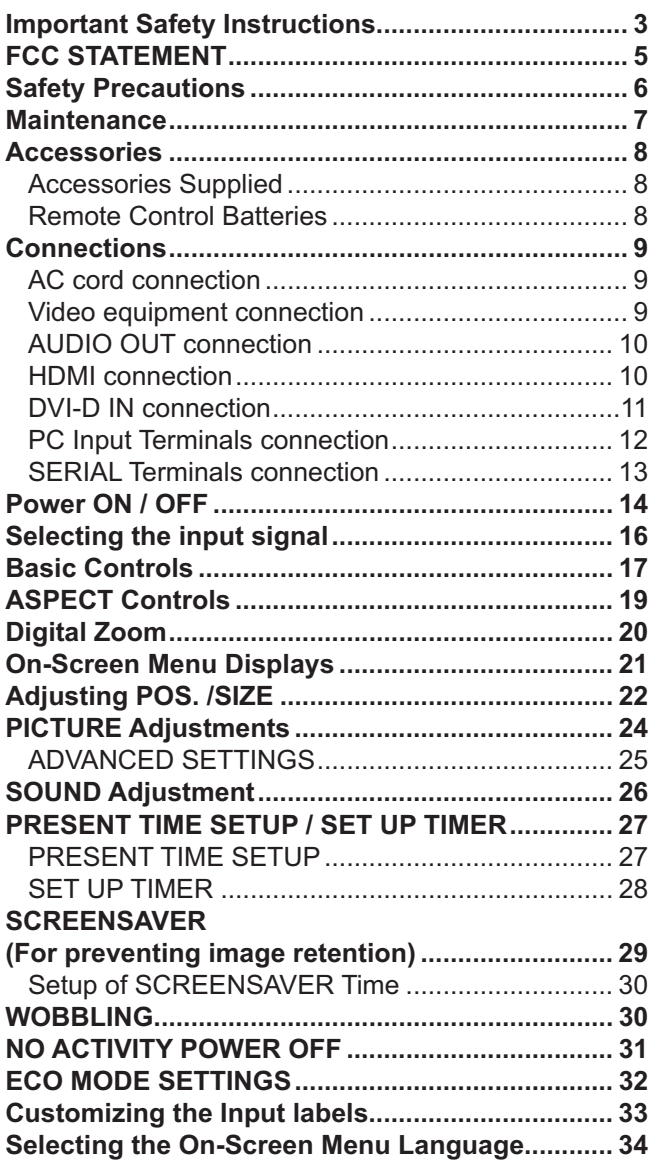

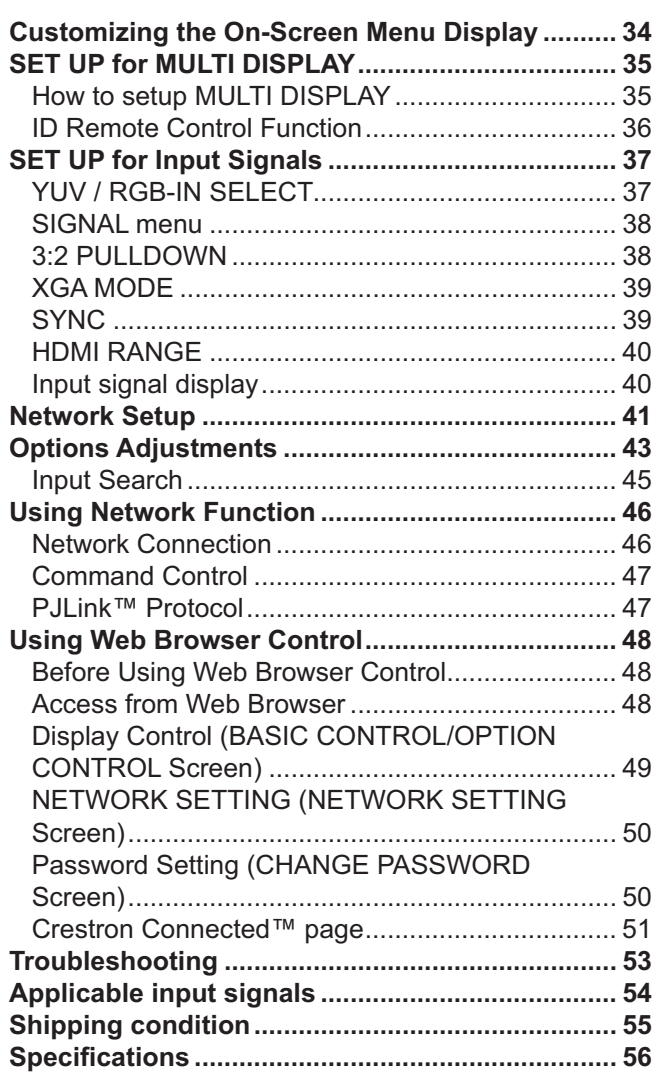

## **FCC STATEMENT**

This equipment has been tested and found to comply with the limits for a Class B digital device, pursuant to Part 15 of the FCC Rules. These limits are designed to provide reasonable protection against harmful interference in a residential installation. This equipment generates, uses and can radiate radio frequency energy and, if not installed and used in accordance with the instructions, may cause harmful interference to radio communications. However, there is no guarantee that interference will not occur in a particular installation. If this equipment does cause harmful interference to radio or television reception, which can be determined by turning the equipment off and on, the user is encouraged to try to correct the interference by one or more of the following measures:

- Reorient or relocate the receiving antenna.
- Increase the separation between the equipment and receiver.
- Connect the equipment into an outlet on a circuit different from that to which the receiver is connected.
- Consult the dealer or an experienced technician for help.

This device complies with Part15 of the FCC Rules. Operation is subject to the following two conditions:(1) This device may not cause harmful interference, and (2) this device must accept any interference received, including interference that may cause undesired operation.

### **FCC CAUTION:**

**To assure continued compliance, follow the attached installation instructions and use only shielded interface cables when connecting to computer or peripheral devices. Some recommended user provided interface cables may require usage of the attached ferrite core kit(s), refer to interface cable connection** instructions for details. Any changes or modifications not expressly approved by Panasonic Corp. of **North America could void the user's authority to operate this device.**

#### FCC Declaration of Conformity

#### Model No. TH-42LFE6U,TH-50LFE6U

![](_page_4_Picture_168.jpeg)

### **CANADIAN NOTICE:**

This Class B digital apparatus complies with Canadian ICES-003.

#### **Note:**

Image retention may occur. If you display a still picture for an extended period, the image might remain on the screen. However, it will disappear after a while.

### **Trademark Credits**

- VGA is a trademark of International Business Machines Corporation.
- Microsoft®, Windows®, Windows Vista®, and Internet Explorer® are the registered trademarks or trademarks of Microsoft Corporation in the United States and/or other countries.
- Macintosh, Mac, Mac OS, OS X and Safari are the trademarks of Apple Inc. registered in the United States and other countries.
- SVGA, XGA, SXGA and UXGA are registered trademarks of the Video Electronics Standard Association. Even if no special notation has been made of company or product trademarks, these trademarks have been fully respected.
- $\bullet$  HDMI, the HDMI Logo, and High-Definition Multimedia Interface are trademarks or registered trademarks of HDMI Licensing LLC in the United States and other countries.
- RoomView, Crestron RoomView and Fusion RV are registered trademarks of Crestron Electronics, Inc, and Crestron Connected is the trademark of Crestron Electronics, Inc.

## **Safety Precautions**

## **CAUTION**

**This LCD Display is for use only with the following optional accessories. Use with any other type of optional accessories may cause instability which could result in the possibility of injury.**

(All of the following accessories are manufactured by Panasonic Corporation.)

• Pedestal ...................................................TY-ST42PE6

Always be sure to ask a qualified technician to carry out set-up.

Small parts can present choking hazard if accidentally swallowed. Keep small parts away from young children. Discard unneeded small parts and other objects, including packaging materials and plastic bags/sheets to prevent them from being played with by young children, creating the potential risk of suffocation.

### **When using the LCD Display**

#### **Do not bring your hands, face or objects close to the ventilation holes of the Display.**

• Top of the Display is usually very hot due to the high temperature of exhaust air being released through the ventilation holes. Burns or personal injuries can happen if any body parts are brought too close. Placing any object near the top of the display could also result in heat damages to the object as well as to the Display if its ventilation holes are blocked.

**Be sure to disconnect all cables before moving the Display.**

• Moving the Display with its cables attached might damage the cables which, in turn, can cause fire or electric shock.

#### **Disconnect the power plug from the wall outlet as a safety precaution before carrying out any cleaning.**

• Electric shocks can result if this is not done.

#### **Clean the power cable regularly to prevent it from becoming dusty.**

• Built-up dust on the power cord plug can increase humidity which might damage the insulation and cause fire. Unplug the cord from the wall outlet and clean it with a dry cloth.

#### **Note:**

Image retention may occur. If you display a still picture for an extended period, the image might remain on the screen. However, it will disappear after a while.

### **WARNING**

### **Setup**

#### **Do not place the Display on sloped or unstable surfaces, and ensure that the Display does not hang over the edge of the base.**

• The Display may fall off or tip over.

- **Do not place any objects on top of the Display.**
- If water spills onto the Display or foreign objects get inside it, a short-circuit may occur which could result in fire or electric shock. If any foreign objects get inside the Display, please consult an Authorized Service Center.

#### **Do not cover the ventilation holes.**

• Doing so may cause the Display to overheat, which can cause fire or damage to the Display.

#### **Transport only in upright position!**

• Transporting the unit with its display panel facing upright or downward may cause damage to the internal circuitry.

### **For sufficient ventilation;**

**Leave a space of 3 15/16" (10 cm) or more at the top, left and right, and 1 31/32" (5 cm) or more at the rear, and also keep the space between the bottom of the**  display and the floor surface.

#### **Cautions for Wall Installation**

• Wall installation should be performed by an installation professional. Installing the Display incorrectly may lead to an accident that results in death or serious injury. Furthermore, when installing on a wall, a UL standard certified wall hanging bracket (TH-42LFE6U: VESA 400X400, TH-50LFE6U: VESA 400X200) must be used.

### **Do not install the product to a place where the product is exposed to direct sunlight.**

• If the screen is exposed to direct sunlight, the liquid crystal panel may have adverse effect.

### ■ **AC Power Supply Cord**

**The Display is designed to operate on 110 - 127 V AC, 50/60 Hz.**

**Ensure that the mains plug is easily accessible. Do not use any power supply cord other than that provided with this unit.**

• Doing so may cause fire or electric shocks.

**Securely insert the power cord plug as far as it will go.**

- If the plug is not fully inserted, heat may be generated which could cause fire. If the plug is damaged or the wall socket plate is loose, they should not be used.
- **Do not handle the power cord plug with wet hands.** • Doing so may cause electric shocks.

#### **Do not do anything that might damage the power cable. When disconnecting the power cable, hold the plug, not the cable.**

• Do not make any modifications, place heavy objects on, place near hot objects, heat, bend, twist or forcefully pull the power cable. Doing so may cause damage to the power cable which can cause fire or electric shock. If damage to the cable is suspected, have it repaired at an Authorized Service Center.

**If the Display will not be used for a long period of time, unplug the power cord from the wall outlet.**

### **If problems occur during use**

#### **If a problem occurs (such as no picture or no sound), or if smoke or an abnormal odor is detected from the Display, unplug the power cord immediately.**

• Continuous use of the Display under these conditions might cause fire or permanent damage to the unit. Have the Display evaluated at an Authorized Service Center. Services to the Display by any unauthorized personnel are strongly discouraged due to its high voltage dangerous nature.

**If water or foreign objects get inside the Display, if the Display is dropped, or if the cabinet becomes damaged, disconnect the power cord plug immediately.**

• A short may occur, which could cause fire. Contact an Authorized Service Center for any repairs that need to be made.

## **Maintenance**

#### **The front of the display panel has been specially treated. Wipe the panel surface gently using only a cleaning cloth or a soft, lint-free cloth.**

- If the surface is particularly dirty, wipe with a soft, lint-free cloth which has been soaked in pure water or water in which neutral detergent has been diluted 100 times, and then wipe it evenly with a dry cloth of the same type until the surface is dry.
- Do not scratch or hit the surface of the panel with fingernails or other hard objects, otherwise the surface may become damaged. Furthermore, avoid contact with volatile substances such as insect sprays, solvents and thinner, otherwise the quality of the surface may be adversely affected.

#### **If the cabinet becomes dirty, wipe it with a soft, dry cloth.**

- If the cabinet is particularly dirty, soak the cloth in water to which a small amount of neutral detergent has been added and then wring the cloth dry. Use this cloth to wipe the cabinet, and then wipe it dry with a dry cloth.
- Do not allow any detergent to come into direct contact with the surface of the Display. If water droplets get inside the unit, operating problems may result.
- Avoid contact with volatile substances such as insect sprays, solvents and thinner, otherwise the quality of the cabinet surface may be adversely affected or the coating may peel off. Furthermore, do not leave it for long periods in contact with articles made from rubber or PVC.

### **Usage of a chemical cloth**

- Do not use a chemical cloth for the panel surface.
- Follow the instructions for the chemical cloth to use it for the cabinet.

## **Accessories**

### **Accessories Supplied**

![](_page_7_Figure_2.jpeg)

### **Remote Control Batteries**

### **Requires two AA batteries.**

1. Pull and hold the hook, then open the battery cover.

![](_page_7_Picture_6.jpeg)

2. Insert batteries - note correct polarity (+ and -).

+

 $\frac{1}{\sqrt{2}}$ 

 $\triangle$  $\pm$ 

"AA" size

3. Replace the cover.

![](_page_7_Picture_9.jpeg)

### **Helpful Hint:**

For frequent remote control users, replace old batteries with Alkaline batteries for longer life.

### **Precaution on battery use**

Incorrect installation can cause battery leakage and corrosion that will damage the remote control transmitter. Disposal of batteries should be in an environment-friendly manner.

### **Observe the following precautions:**

- 1. Batteries should always be replaced as a pair. Always use new batteries when replacing the old set.
- 2. Do not combine a used battery with a new one.
- 3. Do not mix battery types (example: "Zinc Carbon" with "Alkaline").
- 4. Do not attempt to charge, short-circuit, disassemble, heat or burn used batteries.
- 5. Battery replacement is necessary when the remote control acts sporadically or stops operating the Display.
- 6. Do not burn or breakup batteries.
- Batteries must not be exposed to excessive heat such as sunshine, fire or the like.

## **Connections**

### **AC cord connection**

![](_page_8_Figure_2.jpeg)

### **Notes:**

- Insert the AC cord firmly into place.
- $\bullet$  When disconnecting the AC cord, be absolutely sure to disconnect the AC cord plug at the socket outlet first.
- The included AC cord is for use with this unit only.

### **Video equipment connection**

![](_page_8_Figure_8.jpeg)

### **AUDIO OUT connection**

### **Note:**

Additional equipment and cables shown are not supplied with this set.

![](_page_9_Figure_4.jpeg)

### **HDMI connection**

![](_page_9_Picture_196.jpeg)

### **Note:**

Additional equipment and HDMI cable shown are not supplied with this set.

HDMI AV OUT DVD player

#### **DVI-D IN connection** PC with DVI-D video out **Installing the Ferrite core**  $\circ$ 1.  $\oslash$  2.  $\frac{Q}{2}$  $\circledcirc$ ਕੋ≧ Shared with PC Stereo mini plug (M3) AUDIO<br>OUT Ô IN.  $\circledcirc$ .<br>Ti Pull back the tabs Open the Less than Less than (in two places) Ferrite core 1.97 inch 1.97 inch Ferrite core<br>(5 cm) (supplied) 3.  $\sim$  4. (5 cm) (supplied)  $\leq$ **DVI-D** DVI-video cable (Within 5 m) Route the Fix the Ferrite cable through core with the and close cable tie Ω **DVI-D Input Connector**

![](_page_10_Figure_2.jpeg)

### **Notes:**

• Additional equipment and cables shown are not supplied with this set.

• Image deterioration may occur depending on the length or the quality of the cable.

### **PC Input Terminals connection**

![](_page_11_Figure_2.jpeg)

### **Notes:**

- Computer signals which can be input are those with a horizontal scanning frequency of 30 to 110 kHz and vertical scanning frequency of 48 to 120 Hz. (However, the image will not be displayed properly if the signals exceed 1,200 lines.)
- The display resolution is a maximum of 1,440 × 1,080 dots when the aspect mode is set to "4:3", and 1,920 × 1,080 dots when the aspect mode is set to "FULL". If the display resolution exceeds these maximums, it may not be possible to show fine detail with sufficient clarity.
- The PC input terminals are DDC2B-compatible. If the computer being connected is not DDC2B-compatible, you will need to make setting changes to the computer at the time of connection.
- Some PC models cannot be connected to the set.
- There is no need to use an adapter for computers with DOS/V compatible Mini D-sub 15P terminal.
- The computer shown in the illustration is for example purposes only.
- Additional equipment and cables shown are not supplied with this set.
- Do not set the horizontal and vertical scanning frequencies for PC signals which are above or below the specified frequency range.

### **Signal Names for Mini D-sub 15P Connector**

![](_page_11_Picture_217.jpeg)

### **SERIAL Terminals connection**

The SERIAL terminal is used when the Display is controlled by a computer.

![](_page_12_Figure_3.jpeg)

### **Notes:**

- Use the RS-232C straight cable to connect the computer to the Display.
- The computer shown is for example purposes only.
- Additional equipment and cables shown are not supplied with this set.

The SERIAL terminal conforms to the RS-232C interface specification, so that the Display can be controlled by a computer which is connected to this terminal. The computer will require software which allows the sending and receiving of control data which satisfies the conditions given below. Use a computer application such as programming language software. Refer to the documentation for the computer application for details.

### **Communication parameters**

![](_page_12_Picture_357.jpeg)

### **Basic format for control data**

The transmission of control data from the computer starts with a STX signal, followed by the command, the parameters, and lastly an ETX signal in that order. If there are no parameters, then the parameter signal does not need to be sent.

![](_page_12_Figure_13.jpeg)

### **Notes:**

- If multiple commands are transmitted, be sure to wait for the response for the first command to come from this unit before sending the next command.
- If an incorrect command is sent by mistake, this unit will send an "ER401" command back to the computer.
- Consult an Authorized Service Center for detail instructions on command usage.

![](_page_12_Picture_358.jpeg)

6 7 8 9  $(1)$   $(2)$   $(3)$   $(4)$   $(5)$ 

Pin layout for SERIAL Terminal

![](_page_12_Picture_359.jpeg)

These signal names are those of computer specifications.

### **Command**

![](_page_12_Picture_360.jpeg)

With the power off, this display responds to PON command only.

## **Power ON / OFF**

### **Connecting the AC cord plug to the Display.**

![](_page_13_Figure_2.jpeg)

### **Connecting the plug to the Wall Outlet.**

### **Note:**

When disconnecting the AC cord, be absolutely sure to disconnect the AC cord plug at the socket outlet first.

Press the Power switch on the Display to turn the set on: Power-On.

Power Indicator: Green

![](_page_13_Figure_8.jpeg)

Remote Control Sensor Power Indicator

**POWER**  $\overline{(\mathsf{I})}$ 

**POWEF** Press the  $\circledcirc$  button on the remote control to turn the Display off.

Power Indicator: Red (standby)

POWER Press the  $\left(\circledcirc\right)$  button on the remote control to turn the Display on.

Power Indicator: Green

Turn the power to the Display off by pressing the  $\mathcal{O}/I$  switch on the unit, when the Display is on or in standby mode.

### **Note:**

During operation of the power management function, the power indicator turns orange in the power off state.

![](_page_13_Figure_18.jpeg)

![](_page_14_Figure_1.jpeg)

### **Notes:**

- Once the items are set, the screens won't be displayed when switching on the unit next time.
- After the setting, the items can be changed in the following menus.
- OSD LANGUAGE (see page 34) PRESENT TIME SETUP (see page 27)

#### **Power ON warning message**

The following message may be displayed when turning the unit power ON:

#### **No activity power off Precautions**

If "NO ACTIVITY POWER OFF" in SET UP menu is set to "ENABLE", a warning message is displayed every time the power is turned ON. (see page 31)

This message display can be set with the following menu: Options menu

Power On Message (see page 44)

## **Selecting the input signal**

![](_page_15_Picture_1.jpeg)

Press to select the input signal to be played back from the equipment which has been connected to the Display.

Input signals will change as follows:

 $\vdash$ >HDMI  $\longrightarrow$  PC  $\longrightarrow$  DVI  $\lnot$ 

HDMI: HDMI input terminal in AV IN (HDMI). PC: PC input terminal in PC IN. DVI: DVI input terminal in DVI-D IN.

![](_page_15_Picture_6.jpeg)

### **Note:**

Selecting is also possible by pressing the INPUT button on the unit.

![](_page_15_Figure_9.jpeg)

## **Basic Controls**

### **Main Unit**

![](_page_16_Figure_2.jpeg)

### **Remote Control Transmitter**

![](_page_17_Figure_2.jpeg)

## **ASPECT Controls**

The Display will allow you to enjoy viewing the picture at its maximum size, including wide screen cinema format picture.

### **Note:**

ENTER/

Be aware that if you put the display in a public place for commercial purposes or a public showing and then use the aspect mode select function to shrink or expand the picture, you may be violating the copyright under copyright law. It is prohibited to show or alter the copyrighted materials of other people for commercial purposes without the prior permission of the copyright holder.

![](_page_18_Figure_4.jpeg)

![](_page_18_Picture_5.jpeg)

#### **Note:**

MENU

**INPU** 

The aspect mode is memorized separately for each input terminal.

![](_page_18_Picture_163.jpeg)

# **Digital Zoom**

This displays an enlargement of the designated part of the displayed image.

### **1 Display the operation guide.**

![](_page_19_Figure_3.jpeg)

Press to access Digital Zoom. The operation guide will be displayed.

![](_page_19_Figure_5.jpeg)

![](_page_19_Figure_6.jpeg)

![](_page_19_Picture_7.jpeg)

**Select the area of the image to be enlarged. 2**

Press on the enlargement location to select.

![](_page_19_Picture_150.jpeg)

![](_page_19_Picture_151.jpeg)

### **3**

**Select the magnification required for the enlarged display.** 

Each time this is pressed, the magnification factor changes.

This is shown in the image being displayed.

![](_page_19_Figure_17.jpeg)

**Return to normal display (quit Digital Zoom). 4**

$$
\overbrace{\phantom{aaaaa}}^{\text{R}}
$$

-Press to exit from the Digital Zoom.

### **Notes:**

- When power goes OFF (including "Off Timer" operation), Digital Zoom terminates.
- The Digital Zoom function cannot be selected while in the following operation state: When MULTI DISPLAY SETUP is ON (see page 35). When SCREENSAVER is running. (see page 29, 30)
- While Digital Zoom is in operation, "Adjusting POS. /SIZE" cannot be used.

## **On-Screen Menu Displays**

![](_page_20_Figure_1.jpeg)

### **Menu display list**

**Note:** Menu that cannot be adjusted is grayout. Adjustable menu changes depending on signal, input and menu setting.

| <b>PICTURE</b>        |                 |
|-----------------------|-----------------|
| NORMALIZE NORMAL      |                 |
| PICTURE MENU          | <b>STANDARD</b> |
| <b>BACKLIGHT</b>      | 100             |
| <b>PICTURE</b>        | 70              |
| <b>BRIGHTNESS</b>     | 50              |
| <b>SHARPNESS</b>      | 50              |
| <b>COLOR TEMP</b>     | <b>NORMAL</b>   |
| ADVANCED SETTINGS     |                 |
|                       |                 |
| <b>FRAME CREATION</b> | <b>MAX</b>      |

see page 24, 25

![](_page_20_Picture_373.jpeg)

| $\equiv$ SET UP                                             | 1/2                 |  |
|-------------------------------------------------------------|---------------------|--|
|                                                             |                     |  |
| <b>SIGNAL</b>                                               |                     |  |
| <b>SCREENSAVER</b>                                          |                     |  |
| <b>INPUT LABEL</b>                                          |                     |  |
| <b>ECO MODE SETTINGS</b>                                    |                     |  |
| <b>WOBBLING</b>                                             | OFF<br>п            |  |
| YUV/RGB-IN SELECT                                           |                     |  |
|                                                             | <b>RGB</b>          |  |
| NO ACTIVITY POWER OFF                                       |                     |  |
|                                                             | <b>DISABLE</b>      |  |
|                                                             |                     |  |
| <b>OSD LANGUAGE</b>                                         | <b>ENGLISH (US)</b> |  |
|                                                             |                     |  |
| $\equiv$ SET UP                                             | 2/2                 |  |
|                                                             |                     |  |
| <b>MULTI DISPLAY SETUP</b>                                  |                     |  |
| <b>SET UP TIMER</b>                                         |                     |  |
| PRESENT TIME SETUP                                          |                     |  |
| <b>NETWORK SETUP</b>                                        |                     |  |
| <b>MENU DISPLAY DURATION KI</b><br><b>MENU TRANSPARENCY</b> | 15S<br>20           |  |

see page 27-42

### **PICTURE menu SET UP menu POS./SIZE menu SOUND menu**

![](_page_20_Picture_374.jpeg)

see page 22, 23

![](_page_20_Picture_375.jpeg)

see page 26

# **Adjusting POS. /SIZE**

![](_page_21_Figure_1.jpeg)

![](_page_21_Picture_206.jpeg)

**Note:**

Unadjustable items are grayed out. Adjustable items differ depending on the input signal and the display mode.

### **Note:**

If a "Cue" or "Rew" signal from a VCR or DVD player is received, the picture position will shift up or down. This picture position movement cannot be controlled by the POS. /SIZE function.

#### **AUTO SETUP** H-POS/V-POS, H-SIZE/V-SIZE, DOT CLOCK and CLOCK PHASE are automatically adjusted when the PC signal is received.

This setting only operates when a PC signal is input, and the aspect is "16:9".

### **Using Remote Control**

![](_page_21_Picture_10.jpeg)

When  $\frac{\text{ATU}}{\text{FOM}}$  on the remote control is pressed, "AUTO SETUP" will be executed.

When AUTO SETUP does not work, "INVALID" is displayed.

### **Notes:**

- AUTO SETUP may not work when a cropped or dark image is input. In such case, switch to a bright image with borders and other objects are clearly shown, and then try auto setup again.
- Depending on the signal, out of alignment may occur after AUTO SETUP. Carry out fine tuning for the position/size as required.
- If AUTO SETUP cannot set properly for vertical frequency 60Hz XGA signal (1024×768@60Hz and 1366×768@60Hz), pre-selecting the individual signal in "XGA MODE" (see page 39) may results in correct AUTO SETUP.
- AUTO SETUP does not work well when a signal such as additional information is superimposed out of valid image period or intervals between synchronizing and image signals are short.
- If AUTO SETUP cannot adjust correctly, select "NORMALIZE" once and press ACTION (a) then adjust POS. /SIZE manually.
- If the picture goes off screen in the horizontal direction as a result of performing AUTO SETUP, perform DOT CLOCK adjustment.

![](_page_22_Picture_1.jpeg)

OFF ON

### **Helpful Hint (**  $\bigcap^{N}$  **/ NORMALIZE** Normalization)

While the POS. /SIZE display is active, if either the N button on the remote control is pressed at any time or the ACTION () button is pressed during "NORMALIZE", then all adjustment values (except "CLOCK PHASE" and "DOT CLOCK") are returned to the factory settings.

## **PICTURE Adjustments**

![](_page_23_Figure_1.jpeg)

Press to display the PICTURE menu.

#### Select to adjust each item. **2**

**PICTURE**  $\bigcap$ 

![](_page_23_Picture_4.jpeg)

Press to select the menu to adjust.

**Note:**  Menu that cannot be adjusted is grayout. Adjustable menu changes depending on signal, input and menu setting.

Select the desired level by looking at the picture behind the menu.

![](_page_23_Figure_7.jpeg)

### **Helpful Hint (**  $\bigcap$  **/ NORMALIZE** Normalization)

While the "PICTURE" menu is displayed, if either the N button on the remote control is pressed at any time or the ACTION (a) button is pressed during "NORMALIZE", then all adjustment values are returned to the factory settings.

![](_page_24_Picture_266.jpeg)

#### **Notes:**

- You can change the level of each function (BACKLIGHT, PICTURE, BRIGHTNESS, SHARPNESS) for each PICTURE MENU.
- The setting details for STANDARD, DYNAMIC and CINEMA respectively are memorized separately for each input terminal.
- "BACKLIGHT" can be adjusted when "ECO MODE" is set to "CUSTOM" and "POWER SAVE" to "OFF". (see page 32)

### **ADVANCED SETTINGS**

![](_page_24_Picture_267.jpeg)

### **Notes:**

- Carry out "W/B" adjustment as follows.
	- **1.** Adjust the white balance of the bright sections using the "W/B HIGH R" , "W/B HIGH G" and "W/B HIGH B" settings.
	- **2.** Adjust the white balance of the dark sections using the "W/B LOW R" , "W/B LOW G" and "W/B LOW B" settings.

**3.** Repeat steps **1** and **2** to adjust.

- Steps **1** and **2** affect each other's settings, so repeat each step in turn to make the adjustment.
- The adjustment values are memorized separately for each input terminal.
- The adjustment range values should be used as an adjustment reference.

### **Helpful Hint (**  $\bigcap$  **/ NORMALIZE** Normalization)

On the remote control unit, while the "ADVANCED SETTINGS" menu is displayed, if either the N button is pressed at any time or the ACTION () button is pressed during "NORMALIZE", then all adjustment values are returned to the factory settings.

# **SOUND Adjustment**

- - **1** SOUND<br> **1** Press to display the SOUND menu.

### **2** Select to adjust each item.

- Press to select the menu to adjust.

Select the desired level by listening to the sound.

SOUND  $\mathcal{D}$ 

Press to exit from adjust mode.

![](_page_25_Picture_183.jpeg)

### **Notes:**

**3**

- When "AUDIO OUT" is selected, the items other than "BALANCE" cannot be adjusted.
- BASS, TREBLE and SURROUND settings are memorized separately for each AUDIO MENU.

### **Helpful Hint (**  $\bigcap I$  **NORMALIZE** Normalization)

While the "SOUND" menu is displayed, if either the N button on the remote control is pressed at any time or the ACTION () button is pressed during "NORMALIZE", then all adjustment values are returned to the factory settings.

### $\mathbf{S}$  SOUND

![](_page_25_Picture_184.jpeg)

# **PRESENT TIME SETUP / SET UP TIMER**

The timer can switch the Display ON or OFF.

Before attempting Timer Set, confirm the PRESENT TIME OF DAY and adjust if necessary. Then set POWER ON TIME / POWER OFF TIME.

![](_page_26_Picture_3.jpeg)

![](_page_26_Picture_4.jpeg)

**SET UP** 

- Press to display the SET UP menu.

Press to select SET UP TIMER or PRESENT TIME SETUP.

Press to display the SET UP TIMER screen or PRESENT TIME SETUP screen.

### **PRESENT TIME SETUP**

![](_page_26_Picture_9.jpeg)

**1**

**1**

Press to select DAY or PRESENT TIME OF DAY.

- Press to set up DAY or PRESENT TIME OF DAY.
- **button: Forward**
- button: Back
- **Notes:**
- PRESENT TIME SETUP PRESENT TIME OF DAY MON 99 : 99 SET **DAY** MON  $\rightarrow$ PRESENT TIME OF DAY **4 99 : 99**
- Pressing "<" or ">" button once changes PRESENT TIME OF DAY 1 minute.
- Pressing "<" or ">" button continuously changes PRESENT TIME OF DAY by 15 minutes.

![](_page_26_Picture_18.jpeg)

Press to select SET.

Press to store PRESENT TIME SETUP.

- **Notes:**
- SET cannot be selected unless PRESENT TIME OF DAY is set.
- Unless setting the present time other than "99:99", "DAY" and "PRESENT TIME OF DAY" cannot be set.
- The settings of "DAY" and "PRESENT TIME OF DAY" are reset when leaving the display turned off for about 7 days for the following reasons: Pressing POWER switch of the unit to turn off the display. Disconnecting the AC cord. Interruption of power supply.

### **SET UP TIMER**

Set the program for turning the power ON/OFF and select the input signal at the specified time. Up to 20 programs can be set.

### **[Setting Example]**

Program 1, Every Monday, 12:00, Power On, Input: HDMI

![](_page_27_Figure_5.jpeg)

### **Notes:**

- This function cannot be set unless "PRESENT TIME SETUP" is set.
- If more than one programs are set for the same time, only the program with the smallest program number is enabled.

## **SCREENSAVER (For preventing image retention)**

Do not display a still picture, especially in 4:3 mode, for any length of time. If the display must remain on, a SCREENSAVER should be used.

When the screen saver is operating, the following 5 patterns are displayed full screen for 5 seconds each.

Black Dark Gray Gray Light Gray White

![](_page_28_Figure_4.jpeg)

![](_page_28_Picture_5.jpeg)

#### **3 MODE selection**

![](_page_28_Figure_7.jpeg)

### **START setting 4**

When the MODE is set to ON, press to select START.

![](_page_28_Picture_10.jpeg)

Press to start SCREENSAVER.

The menu screen will disappear and the SCREENSAVER will be activated. **To stop the SCREENSAVER under ON, press the R button or any buttons on the main unit. Note:** When the display is turned off, the SCREENSAVER will be deactivated.

### **Setup of SCREENSAVER Time**

After selecting TIME OF DAY, INTERVAL or STANDBY AFTER SCR SAVER, the relevant Time Setup will become available for selection and the Operating Time may be set. (Time cannot be set when "MODE" is "ON" or "OFF".)

![](_page_29_Picture_3.jpeg)

Press to select START TIME / FINISH TIME (When TIME OF DAY is selected). Press to select SHOW DURATION / SAVER DURATION (When INTERVAL is selected). Press to select SCREENSAVER DURATION (When STANDBY AFTER SCR SAVER is selected). Press to setup. button: Forward button: Back

SCREENSAVER PRESENT TIME OF DAY MON 15 : 00 **START** MODE E OF DAY START TIME  $16 \t6 \t6 \t15$  $\overline{a}$ FINISH TIME  $12 \cdot 30$  $\overline{\mathbf{v}}$ п

![](_page_29_Picture_291.jpeg)

SCREENSAVER DURATION **4 6:15** 

PRESENT TIME OF DAY MON 15:00

FTER SCR

**SCREENSAVER START MODE** 

### **Notes:**

- Pressing "I" or ">" button once changes the Time 1 minute.
- [However, switching occurs every 15 minutes when Periodic Time is selected.] • Pressing " $\P$ " or " $\Psi$ " button continuously changes the Time by 15 minutes.
- "SCREENSAVER DURATION" of the "STANDBY AFTER SCR SAVER" can be set from 0:00 to 23:59. When this is set to "0:00", "STANDBY AFTER SCR SAVER" will not be activated.

**Note:** Timer function will not work unless "PRESENT TIME OF DAY" is set.

## **WOBBLING**

Automatically shifts the display image (therefore unnoticeable to the eye) to prevent image retention of sharper contour of image.

![](_page_29_Figure_14.jpeg)

![](_page_29_Picture_292.jpeg)

### **Notes:**

- If "MULTI DISPLAY SETUP" is set to "ON", this function does not operate.
- When this function is operating, part of the screen may appear to be missing.

## **NO ACTIVITY POWER OFF**

![](_page_30_Figure_1.jpeg)

When this function is set to "ENABLE", the power is turned off (standby) automatically when there is no operation of the Display for 4 hours.

Starting from 3 minutes before the turn off, the remaining time will be displayed.

![](_page_30_Picture_4.jpeg)

OFF

RGB

DISABLE

**SIGNAL** 

INPUT LABEL ECO MODE SETTINGS

**SCREENSAVER** 

**WOBBLING** 

YUV/RGB-IN SELECT

NO ACTIVITY POWER OFF

OSD LANGUAGE ENGLISH (US)

 $\equiv$  SET UP

When the power is turned off due to this function, a message "LAST TURN OFF DUE TO 'NO ACTIVITY POWER OFF'." is displayed next time the power is turned on.

#### **Note:**

During the screensaver is running, this function is disabled.

# **ECO MODE SETTINGS**

![](_page_31_Figure_1.jpeg)

### **ECO MODE**

**CUSTOM:** The menu of power consumption reduction is individually set.

ON: The following fixed values are set to the menu of power consumption reduction. Individual setting is not available. NO SIGNAL POWER OFF: ENABLE DVI-D POWER MANAGEMENT: ON

![](_page_31_Figure_5.jpeg)

### **Custom settings**

The menu of the power consumption reduction is individually set. This setting is enabled when "ECO MODE" is set to "CUSTOM".

### **NO SIGNAL POWER OFF**

Equipment power supply is turned OFF when there is no signal.

When this is set to "ENABLE", the power supply of the unit goes Off 10 minutes after the input signals stop.

### **PC POWER MANAGEMENT**

When this function is set to ON, it operates under the following conditions to turn the power on or off automatically. When no pictures (HD/VD sync signals) are detected for 30 or so seconds during PC signal input:

 $\rightarrow$  Power is turned off (standby); the power indicator lights up orange.

When pictures (HD/VD sync signals) are subsequently detected:

 $\rightarrow$  Power is turned on; the power indicator lights up green.

### **Notes:**

• This function operates only during input from PC IN terminal.

• This function is effective when "Sync" is set to "Auto" and during normal viewing.

### **DVI-D POWER MANAGEMENT**

When this function is set to ON, it operates under the following conditions to turn the power on or off automatically. When no pictures (sync signal) are detected for 30 or so seconds during DVI signal input:

 $\rightarrow$  Power is turned off (standby); the power indicator lights up orange.

When pictures (sync signal) are subsequently detected:

 $\rightarrow$  Power is turned on; the power indicator lights up green.

### **Note:**

This function operates only during DVI signal input.

### **POWER SAVE**

This function adjusts the brightness of the backlight to reduce power consumption.

**OFF:** This function does not operate.

**ON:** Backlight brightness is reduced.

**SENSOR:** The backlight brightness is automatically adjusted according to the viewing environment.

### **Note:**

When this function is set to "ON" or "SENSOR", the "BACKLIGHT" setting in the PICTURE menu is disabled.

## **Customizing the Input labels**

This function can change the label of the Input signal to be displayed. (see page 16)

![](_page_32_Figure_2.jpeg)

Image input **Input label** 

[PC] PC / DVD1 / DVD2 / DVD3 / Blu-ray1 / Blu-ray2 / Blu-ray3 / CATV / VCR / STB / (SKIP) [DVI] DVI / DVD1 / DVD2 / DVD3 / Blu-ray1 / Blu-ray2 / Blu-ray3 / CATV / VCR / STB / (SKIP) [HDMI] HDMI / DVD1 / DVD2 / DVD3 / Blu-ray1 / Blu-ray2 / Blu-ray3 / CATV / VCR / STB / (SKIP)

(SKIP) : The INPUT button press will skip its input.

## **Selecting the On-Screen Menu Language**

1/2

**OFF** 

RGB

DISABLE

 $\equiv$  SET UP 2/2

MULTI DISPLAY SETUP

SET UP TIMER PRESENT TIME SETUP NETWORK SETUP

MENU DISPLAY DURATION 1 15 S MENU TRANSPARENCY | 20

![](_page_33_Figure_1.jpeg)

## **Customizing the On-Screen Menu Display**

Set the display time and background transparency of the on-screen menu display.

![](_page_33_Figure_4.jpeg)

# **SET UP for MULTI DISPLAY**

By lining up the Displays in groups, for example, as illustrated below, an enlarged picture may be displayed across all screens.

For this mode of operation, each display has to be set up with a Display number to determine its location. (Example)

![](_page_34_Picture_3.jpeg)

### **How to setup MULTI DISPLAY**

![](_page_34_Figure_5.jpeg)

![](_page_34_Picture_144.jpeg)

![](_page_35_Picture_189.jpeg)

 $\mathbf{4}$   $\begin{array}{c} \begin{array}{c} \text{SET UP} \\ \text{F} \end{array}$  Press to exit from adjust mode.

### **ID Remote Control Function**

You can set the remote control ID when you want to use this remote control on one of several different displays.

### **Note:**

To operate this function, please purchase ID remote controller sold separately. Object model : EUR7636070R

**1 2 3** Switch to on the right side. Press the  $\frac{\log T}{C}$  button on the remote control. Press one of  $\boxed{1}$  -  $\boxed{9}$ ,  $\boxed{0}$  for the tens digit setting. **4** Press one of  $\boxed{1}$  -  $\boxed{9}$ ,  $\boxed{0}$  for the units digit setting.

### **Notes:**

- The numbers in 2, 3 and 4 should be set up quickly.
- Adjustable ID number range is 0 99.
- If a number button is pressed more than two times, the first two numbers become the ID number for the remote control.

![](_page_35_Picture_190.jpeg)

### **ID remote control button operation**

The operation is the same as normal remote control except for the  $\begin{bmatrix} 1 \\ 2 \end{bmatrix}$  button.

### **ID Cancellation**

![](_page_35_Picture_191.jpeg)

### **Notes:**

• Set the Remote ID "On" to operate the ID remote control.

 If Remote ID is set to "On", you can use the remote control without identical ID number during option menu display. (see page 44)

• The ID remote control cannot be used when ID select is set to anything other than 0, and the remote control ID is not the same as the ID select number (see page 44).

## **SET UP for Input Signals**

## **YUV / RGB-IN SELECT**

Select to match the signals from the source connected to DVI-D IN terminal. YUV signals => "YUV"  $RGB$  signals  $\Rightarrow$  "RGB"

![](_page_36_Figure_3.jpeg)

**OFF** 

RGB

### **SIGNAL menu**

**Note:** 

"SIGNAL" setup menu displays a different setting condition for each input signal.

![](_page_37_Figure_4.jpeg)

## **3:2 PULLDOWN**

**3:2 PULLDOWN:** When ON, the display attempts to reproduce a more natural interpretation of sources such as movie pictures, which are recorded at 24 frames per second. If the picture is not stable, turn the setting to OFF.

### **Note:**

When ON, this setting only affects the following signal input:

• 525i(480i), 625i(575i), 1125(1080)/60i signal input during Component input signal.

![](_page_37_Picture_10.jpeg)

3 : 2 PULLDOWN (OFF )

![](_page_37_Picture_12.jpeg)

Press to set ON/OFF.

### **XGA MODE**

This menu is displayed when the PC IN input signal is selected.

This menu sets two types of XGA signals with 60Hz vertical frequency having different aspect ratios and sampling rates (1,024 × 768 @ 60Hz and 1,366 × 768 @ 60Hz).

When a 1,280 x 768 @ 60Hz input signal is automatically detected, the image is processed as a 1,280 x 768 @ 60Hz XGA input signal irrespective of this setting.

![](_page_38_Picture_5.jpeg)

- Press to select "XGA MODE".

Press to select "1024×768", "1366×768".

 $XGA MODE$  1024×768  $\rightarrow$ 

### **Note:**

After making this setting, be sure to make each adjustment (such as "AUTO SETUP") on the "POS. /SIZE" menu as necessary. (see page 22)

### **SYNC**

This function operates only during input from PC IN terminal.

![](_page_38_Figure_13.jpeg)

**SYNC** SIGNAL **EXECUTE SIGNAL** 3 : 2 PULLDOWN XGA MODE AUTO **OFF** 1024×768

Confirm that the input is set to RGB input (this setting is valid only for RGB input signal).

- AUTO: The H and V sync or synchronized signal is automatically selected. If both input, it is selected the H and V sync.
	- ↨ However, the synchronized signal that is input first is selected.

ON G: Uses a synchronized signal on the Video G signal, which is input from the G connector.

### **HDMI RANGE**

Switches the dynamic range according to the input signal from HDMI terminal.

![](_page_39_Picture_3.jpeg)

- Press to select "HDMI RANGE".

Press to select "VIDEO(16-235)", "FULL(0-255)", "AUTO".

![](_page_39_Picture_147.jpeg)

**VIDEO(16-235):** If the input signal is the video range, Example: HDMI terminal output for DVD player **FULL(0-255):** If the input signal is full range, Example: HDMI terminal output for personal computer **AUTO:** Switches the dynamic range automatically between "VIDEO(16-235)" and "FULL(0-255)" according to the input signal. **Note:**

This function can be set only for HDMI signal input.

### **Input signal display**

### **Displays the frequency and the type of the current input signal.**

Display range:

Horizontal 30 - 110 kHz Vertical 48 - 120 Hz

The dot clock frequency is displayed during digital signal input.

### **Note:**

The automatically detected signal format may be displayed differently than the actual input signal.

H-FREQ. 63.98 V-FREQ. Hz 60.02 kHz SIGNAL FORMAT 1280×1024/60

H-FREQ. 63.98 V-FREQ. 60.02 kHz Hz DOT CLOCK FREQ. 108.0 MHz SIGNAL FORMAT 1280×1024/60

## **NETWORK SETUP**

Configure the various settings required to use the network function.

![](_page_40_Picture_2.jpeg)

### **CONTROL INTERFACE**

Set whether to control with RS-232C or LAN. When "LAN" is set, power indicator lights orange under the condition of power off with remote control (stand-by state).

### **DISPLAY NAME**

The name of the Display that is shown on the network can be changed.

### **LAN SETUP**

See page 42

### **AMX D.D.**

This function allows the Display to be detected by AMX Device Discovery. For more details, visit the following website.

http://www.amx.com/

### ■ CRESTRON CONNECTED™

When this function is set to on, the Display can be monitored or controlled via the network using equipment and application software of Crestron Electronics, Inc.

This Display supports the following application software from Crestron Electronics, Inc.

- RoomView<sup>®</sup> Express
	- Fusion RV®
- RoomView<sup>®</sup> Server Edition

 [CRESTRON CONNECTED™] is a function to connect to a system developed by Crestron Electronics, Inc. which manages and controls multiple system devices connected to the network.

• For details of "CRESTRON CONNECTED™", refer to the Crestron Electronics, Inc. website (Provided only in English).

http://www.crestron.com/

For the download of "RoomView® Express", refer to the Crestron Electronics, Inc. website (Provided only in English).

http://www.crestron.com/getroomview

### **LAN SETUP**

Detailed network settings for the LAN established via the LAN terminal of the Display or twisted pair cable transmitter can be configured.

![](_page_41_Figure_3.jpeg)

#### **SAVE**

Save the current network Setup. Each value set for DHCP, IP address, Subnet mask, and Gateway will be saved. If "NG" is displayed, check the same IP address is not used within the same network.

### **DHCP (DHCP client function)**

To obtain an IP address automatically using a DHCP server, set this to "On". If DHCP server is not used, set this to "Off".

#### **IP address (IP address display and setting)**

Enter an IP address if DHCP server is not used.

**Subnet mask (Subnet mask display and setting)** Enter a subnet mask if DHCP server is not used.

#### **Gateway (Gateway address display and setting)**

Enter a gateway address if DHCP server is not used.

### **Notes:**

- To use a DHCP server, make sure the DHCP server is started.
- Contact your network administrator for details on settings.

#### **PORT**

Set the port number used for command control. The available setting range is 1024 – 65535. When the PJLink™ protocol is used, the port setting is not necessary.

### **DUPLEX**

Set the connection speed of the LAN environment. Select the value from Auto, 10 HALF, 10 FULL,100 HALF or 100 FULL.

### **Network ID**

Set the ID to identify this unit. The available setting range is  $0 - 99$ .

#### **MAC Address**

Display the MAC address of this unit. However, the MAC address is not displayed when the "CONTROL INTERFACE" is set to "RS-232C".

## **Options Adjustments**

![](_page_42_Figure_1.jpeg)

• The serial number of this device is displayed when "Display Serial Number" is selected in step 3.

![](_page_42_Picture_318.jpeg)

![](_page_43_Picture_324.jpeg)

![](_page_44_Picture_240.jpeg)

#### **Normalization**

When both main unit buttons and remote control are disabled due to the "Button lock", "Remocon User level" or "Remote ID" adjustments, set all the values "Off" so that all the buttons are enabled again.

Press the  $\bigcap$  button on main unit together with  $\bigcap$  button on the remote control and hold for more than 5 seconds. The "Shipping" menu is displayed and the lock is released when it disappears.

### **Input Search**

When a signal is not detected, another input with a signal is automatically selected.

![](_page_44_Picture_7.jpeg)

### **Input Search**

**Off:** When there is no signal, the input is not switched automatically. **All Inputs:** Searches all inputs and switches to an input with a signal. **Priority:** Searches "Primary Input" and "Secondary Input" in order and switches to an input with a signal.

![](_page_44_Figure_10.jpeg)

"SEARCHING..." is displayed during the input search.

### **Primary Input, Secondary Input**

Set the input to search when "Priority" is selected.  $(NONE) \leftrightarrow HDMI \leftrightarrow DVI \leftrightarrow PC$ **Notes:** 

• This menu is available only when "Input lock" is "Off". (see page 44)

## **Using Network Function**

### **Network Connection**

This unit has a network function to control the network connected display with your computer.

**Note:**

To use the network function, set each "Network Setup" setting and make sure to set the "CONTROL INTERFACE" to "LAN". (see page 41)

When "LAN" is set, power indicator lights orange under the condition of power "Off" with remote control (stand-by state).

### **Example of network connection**

![](_page_45_Figure_7.jpeg)

![](_page_45_Figure_8.jpeg)

### **Notes:**

- Make sure the broadband router or hub supports 10BASE-T/100BASE-TX.
- Use a LAN cable that is compliant with "CAT5" when connecting a device that supports 100BASE-TX.
- For instructions on how to connect, consult your network administrator.

### **Command Control**

Network function of the unit can control the unit in the same way as serial control from a network.

### **Supported commands**

Commands used in the serial control are supported. (see page 13)

### **Note:**

Consult your local Panasonic dealer for detail instructions on command usage.

### **PJLink™ Protocol**

The network function of the unit conforms with PJLink™ class 1 and you can operate the following actions from your computer using PJLink™ protocol.

- Display setup
- Display status query

### **Supported commands**

Commands to control the unit with PJLink™ protocol are shown in the table below.

![](_page_46_Picture_190.jpeg)

### **PJLink™ security authentication**

Set "panasonic" for the PJLink™ password.

• PJLink™ is a pending trademark in Japan, the United States, and other countries or areas.

## **Using Web Browser Control**

You can use a Web browser to control the unit and set up a network and password.

### **Before Using Web Browser Control**

To use the Web browser control, the unit and computer setups are required.

### **Unit Setup**

Set each "Network Setup" setting and make sure to set the "CONTROL INTERFACE" to "LAN". (see page 42)

### **Computer Setup**

Disable the proxy server settings and enable JavaScript.

### **Disable proxy server settings**

- **1** Display [Internet Properties] window.
- Click [Start] [Control Panel] [Network and Internet] – [Internet Options].
- **2** Click the [Connections] tab and then [LAN Settings].
- **3** Deselect the [Use automatic configuration script] and [Use a proxy server for your LAN] boxes.
- **4** Click [OK].

### **Enable JavaScript**

- **1** Display [Internet Properties] window.
- Click [Start] [Control Panel] [Network and Internet] – [Internet Options].
- **2** Set the security level on the [Security] tab to [Default Level]. Alternatively enable [Active scripting] from the [Custom Level] button.

### **(Windows) (Macintosh)**

### **Disable proxy server settings**

- **1** From the [Safari] menu, click [Preferences]. General screen is displayed.
- **2** From the [Advanced] tab, click the [Change Settings…] button next to [Proxies]. Click [Proxies] and set up a proxy server.
- **3** Deselect the [Web Proxy] and [Automatic Proxy Configuration] boxes.
- **4** Click [Apply Now].

### **Enable JavaScript**

- **1** Display [Security] of Safari.
- **2** Select [Enable JavaScript] under [Web content].

### **Access from Web Browser**

Access to the TOP screen of the Web browser control using a Web browser.

- **1** Start your Web browser.
- **2** Enter the IP address set with the "LAN Setup" of the unit. (see page 42)

@ http://192.168.0.8/

**3** Enter the user name and password when the Authentication screen is displayed.

### **Authentication screen**

![](_page_47_Picture_35.jpeg)

**4** Click [OK].

After logged in, the TOP screen of the Web browser control is displayed. (see page 49)

### **Notes:**

- The password used here is the same password used for command control and the PJLink™ security authentication.
- Default user name and password are as follows: User name: user1 Password: panasonic
- The password can be changed on the Password Setup screen after logging in (see page 50). The user name cannot be changed.
- Under no circumstances, Panasonic Corporation or it's associated companies will ask customers their password directly.

Even if you are asked directly, please do not reveal your password.

### **TOP screen structure of the Web browser control**

After logging in, the TOP screen of the Web browser control is displayed.

#### Menu items are displayed. When a button is clicked, setup screen of each item is displayed. **Item Details BASIC** BASIC CONTROL screen is displayed. **CONTROL** (see below) **STATU** CONTRO BASIC CONTROL **OPTION** OPTION CONTROL screen is **VPUT SELECT** HDM OPTION CONTROL **CONTROL** displayed. (see below) **NUDIO MUTE ON** NETWORK NETWORK SETTING Network Setup screen is displayed. FULL SETTING (see page 50) HANGE PASSWOR **CHANGE** Password setup screen is displayed. **PASSWORD** (see page 50) **Crestron** The Crestron Connected™ operations Connected™ screen will appear. (see pages 51, 52) • This button does not appear when "Crestron Connected™" in "Network Setup" is "OFF". (see page 41) According to the selected item from the menu, setup status or set items are displayed. **Network ID information**

**Menu**

ID to identify the unit is displayed.

## **Display Control (BASIC CONTROL/OPTION CONTROL Screen)**

Click BASIC CONTROL or OPTION CONTROL from the menu. Various controls of the unit can be set.

Click BASIC CONTROL from the menu. Unit status and buttons to change settings are displayed.

![](_page_48_Picture_239.jpeg)

![](_page_48_Picture_240.jpeg)

### **BASIC CONTROL screen CONTROL SCREEN CONTROL SCREEN**

Click OPTION CONTROL from the menu. Command input field for command control of the unit is displayed.

![](_page_48_Picture_241.jpeg)

![](_page_48_Picture_242.jpeg)

### **Note:**

After the settings are changed, it may take a while till the display's response is displayed.

### **NETWORK SETTING (NETWORK SETTING Screen)**

Click NETWORK SETTING from the menu. Various settings of a network can be set. For the details of the setting items, please check Network Setup under the Set up of the unit. (see page 42)

![](_page_49_Picture_192.jpeg)

### **Notes:**

- To use a DHCP server, make sure the DHCP server is started.
- During a DHCP server is used, IP ADDRESS, SUBNET MASK, and GATEWAY values cannot be entered.
- When the set values are changed properly, "NETWORK SETTING CHANGED." message and the changed set items are displayed.

![](_page_49_Picture_193.jpeg)

### **Password Setting (CHANGE PASSWORD Screen)**

Click CHANGE PASSWORD from the menu. Password to access the Web browser control can be set. When the password is changed in this screen, the password used for command control and the PJLink™ security authentication is also changed.

![](_page_49_Picture_194.jpeg)

### **Notes:**

- The default password is "panasonic".
- Up to 32 alphanumeric characters can be used for a password.
- When the password is changed properly, "Password has changed." message is displayed.

![](_page_49_Picture_195.jpeg)

### **Crestron Connected™ page**

You can monitor or control the Display using Crestron Connected™.

When you click [Crestron Connected™], the Crestron Connected™ operation page is displayed. If Adobe Flash Player is not installed in your computer, or if the browser does not support Flash, this page does not appear. In this case, return to the previous page by clicking [Back] in the operation page.

![](_page_50_Picture_5.jpeg)

### **Tools page**

Click Tools on the operation page.

![](_page_50_Figure_8.jpeg)

### **Operation page 1 Tools, Info, Help**

Switches the pages for tools, information, help using the tab.

### **2 POWER**

Switches between on and off of the power.

### **3 VOL DOWN, AV MUTE, VOL UP**

Sets the volume, AV mute. When the power of the Display is turned off, VOL DOWN, AV MUTE and VOL UP are not available.

### **4 Input Select**

Sets the input selection. When the power of the Display is turned off, this operation is not available.

**5 Operation buttons on the menu screen** Operates on the menu screen.

### **6 Image quality adjustments**

Operate items related to image quality.

### **7 Back**

Returns to the previous page.

### **1 Control system**

Sets the information required for the communication with the controller that is connected to the Display.

### **2 User Password**

Sets the password for the user rights in the operation page of Crestron Connected™.

### **3 Admin Password**

Sets the password for the administrator rights in the operation page of Crestron Connected™.

### **4 Network status**

Displays the setting of LAN.

DHCP: Displays the value in the current setting. IpAddres: Displays the value in the current setting. SubnetMask: Displays the value in the current setting. DefaultGateway: Displays the value in the current setting.

### **5 Exit**

Return to the operation page.

### **Note:**

When you monitor or control the Display using Crestron Connected™, set "Crestron Connected™" to "On" in the "Network Setup" menu. (see page 41)

### **Info page**

Click Info on the operation page.

![](_page_51_Picture_118.jpeg)

### **1 Display name**

Displays the name of the Display.

- **2 Mac Address**  Displays the MAC address.
- **3 Resolution**  Displays the resolution of the Display.
- **4 Power Status**

Displays the status of the power.

**5 Source**  Displays the selected video input.

### **6 Exit**

Return the operation page.

### **Help page**

 Click Help on the operation page. The Help Desk screen is displayed.

## 1 Display Information pley Statu **DOSAL**  $rac{1}{\binom{1}{2}}$

### **1 Help Desk**

Sends or receive messages to the administrator who uses Crestron Connected™.

## **Troubleshooting**

### **Before you call for service, determine the symptoms and make a few simple checks as shown below.**

![](_page_52_Picture_282.jpeg)

signal. However, this is not a malfunction.

### **LCD Display panel**

![](_page_52_Picture_283.jpeg)

## **Applicable input signals**

### **PC signals**

### \*Mark: Applicable input signal

![](_page_53_Picture_356.jpeg)

-1 Not compatible with SYNC ON G.

• The signal format automatically detected may differ from the actual input signal in display.

### **Component signals**

### \*Mark: Applicable input signal

![](_page_53_Picture_357.jpeg)

## **Shipping condition**

This function allows you to reset the unit to the factory setting.

![](_page_54_Figure_2.jpeg)

\* If the power switch is locked, please disconnect the AC cord plug from the wall outlet.

[from the unit]

- **1** Press the MENU button till the SET UP menu is displayed.
- **2** Press the Volume Up "+" or Down "–" button to select "OSD LANGUAGE".
- **3** Press and hold the ENTER button till the Shipping menu is displayed.
- **4** Press the Volume Up "+" or Down "–" button to select "YES".
- **5** Press the ENTER button and wait for 10 sec.
- **6** Press the power switch  $(\circlearrowleft/\right)$  on main unit to turn the power off.

\* If the power switch is locked, please disconnect the AC cord plug from the wall outlet.

## **Specifications**

![](_page_55_Picture_247.jpeg)

### **Note:**

Design and specifications are subject to change without notice. Mass and dimensions shown are approximate.

### **<Software Information for This Product>**

This product has software installed partially licensed under the Free BSD LICENSE. Free BSD LICENSE regulations under the above specifications are as follows: (These regulations are set by the third party; therefore the original (English) regulations are stated.)

### Copyright © 1980, 1986, 1993

The Regents of the University of California. All rights reserved.

Redistribution and use in source and binary forms, with or without modification, are permitted provided that the following conditions are met:

- 1. Redistributions of source code must retain the above copyright notice, this list of conditions and the following disclaimer.
- 2. Redistributions in binary form must reproduce the above copyright notice, this list of conditions and the following disclaimer in the documentation and/or other materials provided with the distribution.
- 3. All advertising materials mentioning features or use of this software must display the following acknowledgement: This product includes software developed by the University of California, Berkeley and its contributors.
- 4. Neither the name of the University nor the names of its contributors may be used to endorse or promote products derived from this software without specific prior written permission.

THIS SOFTWARE IS PROVIDED BY THE REGENTS AND CONTRIBUTORS "AS IS" AND ANY EXPRESS OR IMPLIED WARRANTIES, INCLUDING, BUT NOT LIMITED TO, THE IMPLIED WARRANTIES OF MERCHANTABILITY AND FITNESS FOR A PARTICULAR PURPOSE ARE DISCLAIMED. IN NO EVENT SHALL THE REGENTS OR CONTRIBUTORS BE LIABLE FOR ANY DIRECT, INDIRECT, INCIDENTAL, SPECIAL, EXEMPLARY, OR CONSEQUENTIAL DAMAGES (INCLUDING, BUT NOT LIMITED TO, PROCUREMENT OF SUBSTITUTE GOODS OR SERVICES; LOSS OF USE, DATA, OR PROFITS; OR BUSINESS INTERRUPTION) HOWEVER CAUSED AND ON ANY THEORY OF LIABILITY, WHETHER IN CONTRACT, STRICT LIABILITY, OR TORT (INCLUDING NEGLIGENCE OR OTHERWISE) ARISING IN ANY WAY OUT OF THE USE OF THIS SOFTWARE, EVEN IF ADVISED OF THE POSSIBILITY OF SUCH DAMAGE.

USA only: Disposal may be regulated in your community due to environmental considerations. For disposal or recycling information, please visit Panasonic website: http://www.panasonic.com/environmental or call 1-888-769-0149.

#### **Customer's Record**

The model number and serial number of this product can be found on its back cover. You should note this serial number in the space provided below and retain this book, plus your purchase receipt, as a permanent record of your purchase to aid in identification in the event of theft or loss, and for Warranty Service purposes.

Model Number **Number** Serial Number

Panasonic Corporation 2013

**Panasonic System Communications Company of North America** Unit of Panasonic Corporation of North America

**Executive Office:** Two Riverfront Plaza, Newark, New Jersey 07102

**Panasonic Canada Inc.**

5770 Ambler Drive Mississauga, Ontario L4W 2T3